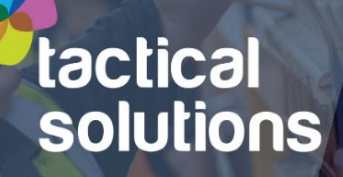

## WELCOME TO THE DEE SETIGROUP  $\blacklozenge$

#### **NEW STARTER SYSTEM INFORMATION PACK**

# **Contents**

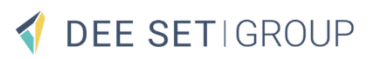

# **Getting Started**

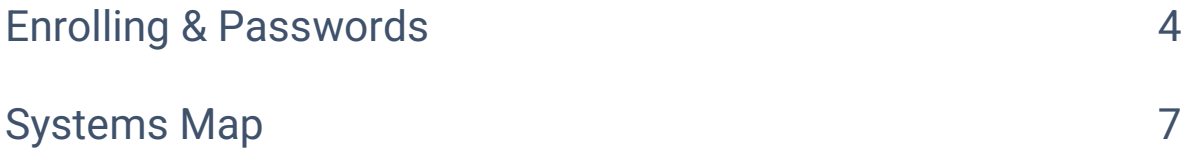

# **Login Help**

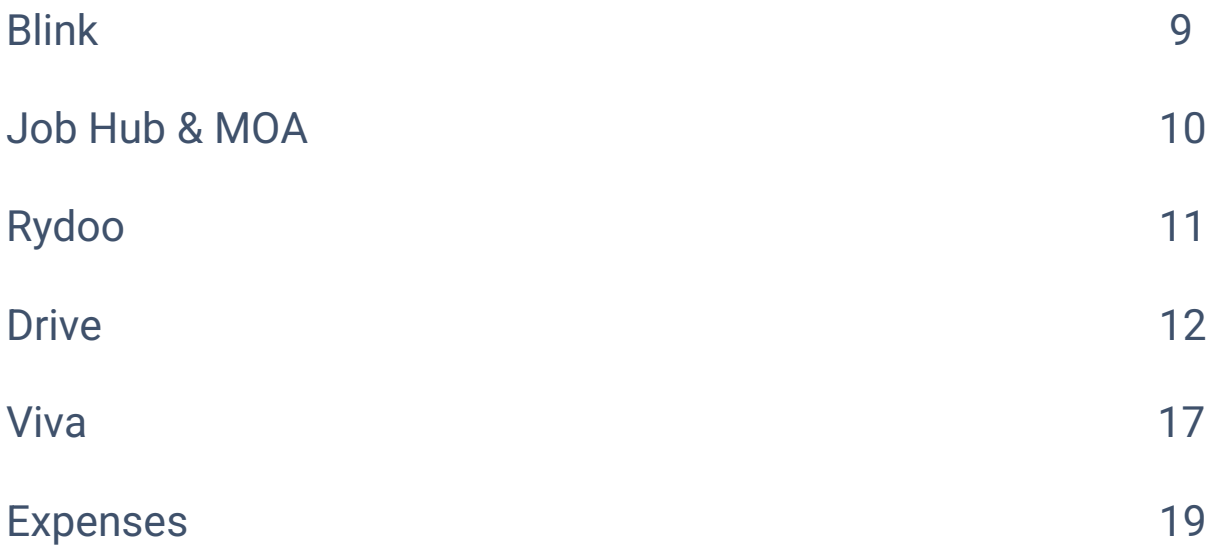

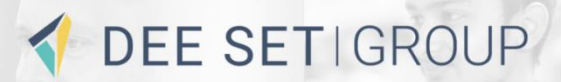

# Getting Started

# **Enrolling**

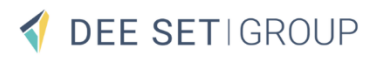

Getting you enrolled on AD Self Service is the first step to getting you on our systems.

Like anything online, we need to take care that you're set up securely... so that means we'll first agree on some security questions with you and then create your password.

Because you don't have a password yet, we'll use a temporary one, to begin with.

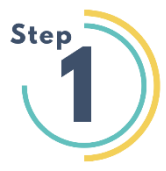

Please follow this link for AD Self Service Portal **<https://password-portal.deeset.group:9251/authorization.do>**

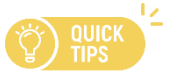

 $\frac{1}{2}$  If you ever forget your password you can also reset it using this link – make sure to save it!  $\circled{3}$ 

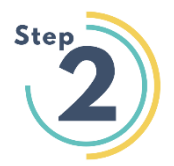

Enter your username and then your temporary password which will be sent to you via email and select **Login:**

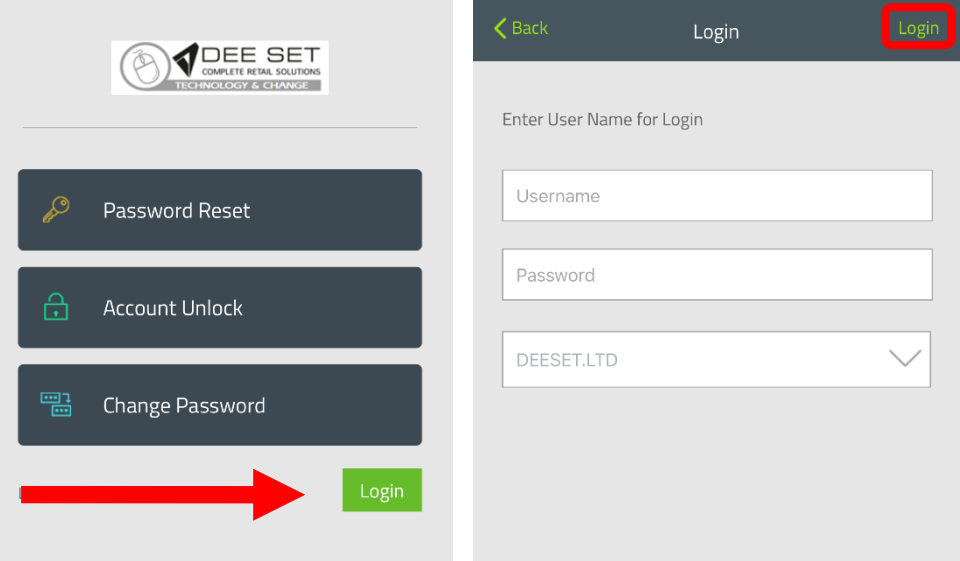

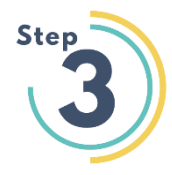

You now need to choose your password.

On the next screen, you will be asked to reset your password.

You will need to enter your current password (the temporary one), then enter a new password in the final two boxes. This needs to be 8 characters and includes a capital, a special character (@, #, £, etc), and a number. Make sure it's something memorable  $\odot$ 

When complete, select **Change**. Wait a few moments and when completed, you will see a success message at the top, select OK.

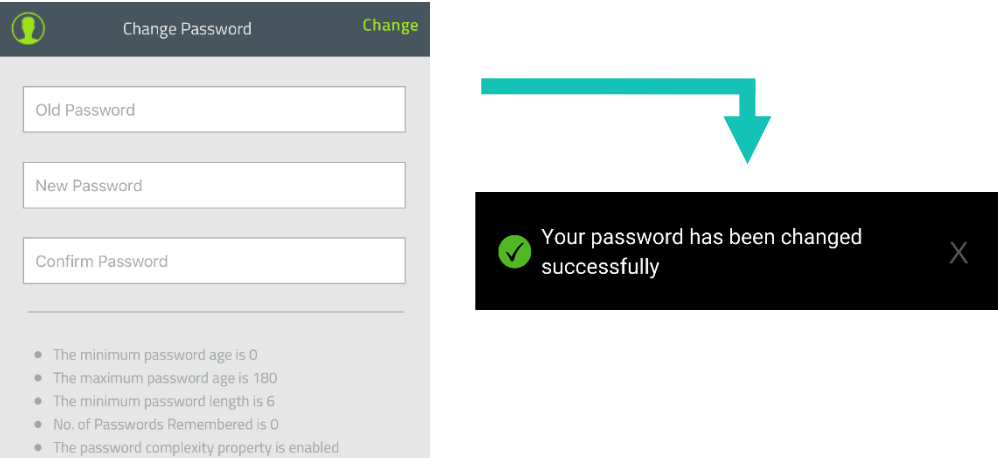

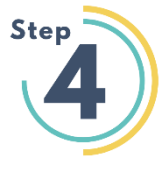

On the enrolment screen, select two questions and enter the answers for each. Your answers need to be at least 5 characters and are case and space sensitive.

When completed, select **Enrol** 

After selecting **Enrol**, it will take a short while to complete the enrolment, please stay on this page and do not close it.

When the process completes, you will see a success message.

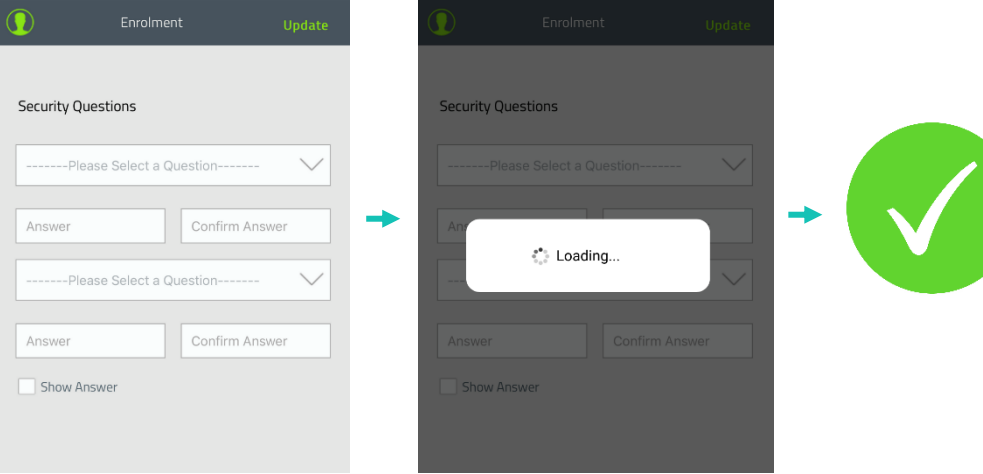

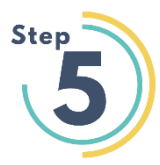

# **Congratulations!**

You have successfully enrolled and reset your Dee Set password.

From here you can now use this password along with your @deeset.ltd username to access the company system.

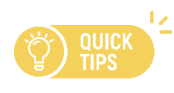

Remember: If you ever forget your password or get locked out, you can use this link to reset your password / unlock your account.

**<https://password-portal.deeset.group:9251/authorization.do>**

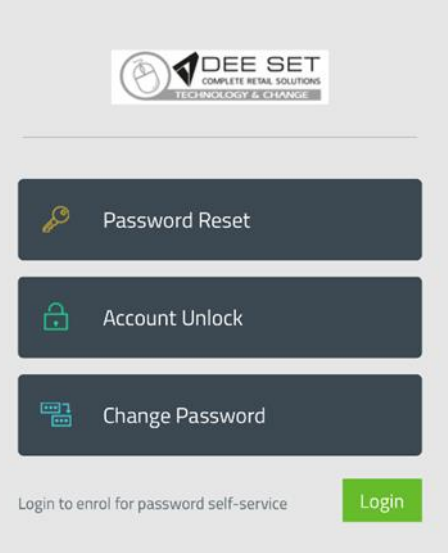

# **Systems Map**

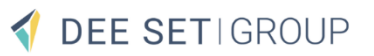

#### **Please note - The Job Hub, MOA and Blink app are pre installed on your smartphone**

Here's a **quick guide** to help you know **what system does what** here at Dee Set…

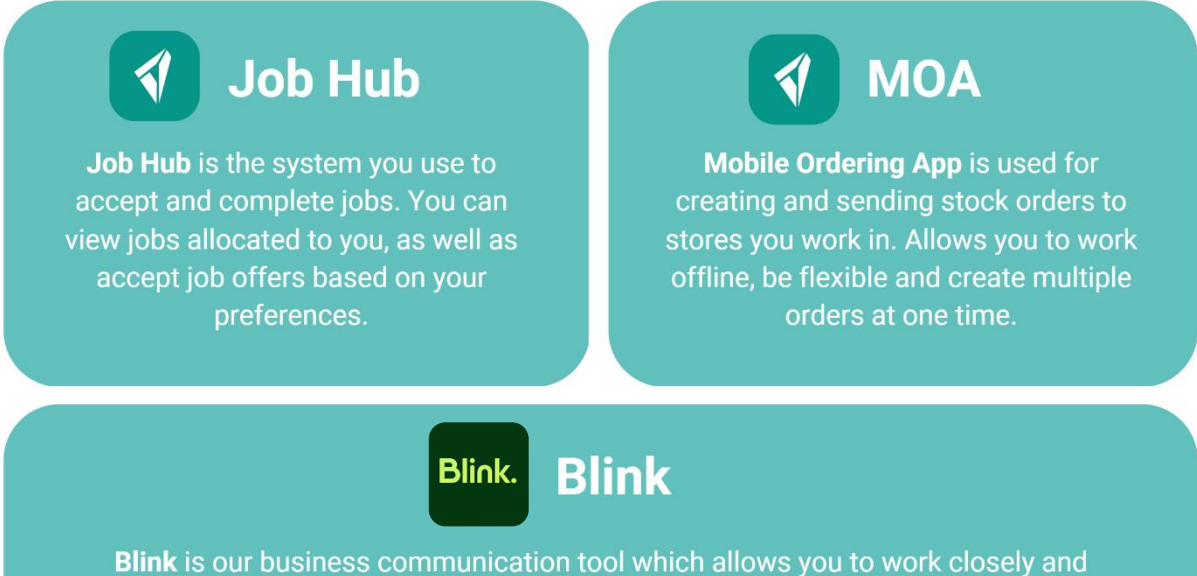

communicate with your colleagues in your area. Once you have access to Blink, you will be able to access all of the below systems from the Blink Hub.

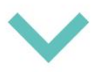

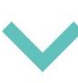

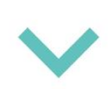

### **THRIVE**

Thrive is our learning and training platform. Supporting you with all your training and development needs. You can gain Powerful skills on Thrive to maximise the amount of jobs offered to you.

#### **222 iTrent**

complete probation

# **Rydoo**

Rydoo is our expenses app that allows you to submit receipts from your tablet or phone to claim money back for mileage and travel costs.

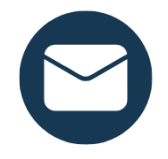

**If you are experiencing any difficulty accessing any of the systems.**  Please email [servicedesk@deeset.co.uk](mailto:servicedesk@deeset.co.uk)

# DEE SETIGROUP

# Login Help

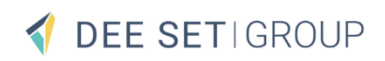

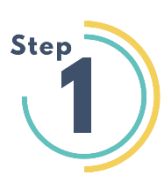

**Blink** 

**Blink.** 

Click on the **Blink** app on your phone then select,

**'I already have an account'** 

(**Please make sure you're selecting this and not** '**Join my Colleagues'**).

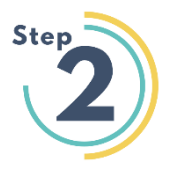

Next, select **'Use email address'** 

When it asks for the email address connected to your Blink account, enter your **personal email address** e.g [joe.bloggs@gmail.com](mailto:joe.bloggs@gmail.com)

or if you have given a Dee Set email account e.g *[firstname.surname@deeset.co.uk](mailto:firstname.surname@deeset.co.uk)* or *firstname.surname@tactical-solutions.co.uk*

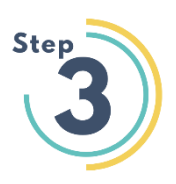

For the Microsoft sign in use your account ending .ltd *[firstname.surname@deeset.ltd](mailto:firstname.surname@deeset.ltd)*

or you have given a Dee Set email account use this e.g *[firstname.surname@deeset.co.uk](mailto:firstname.surname@deeset.co.uk)*

For the password, enter: *Your Main password – This is the one you created in enrolment.*

Once you are into Blink, you can then also access all the systems that will be relevant to your journey with Dee Set, such as "**iTrent**" and "**Thrive**"

#### Job Hub & MOA |  $\blacktriangleleft$

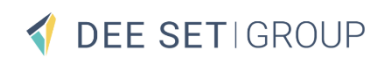

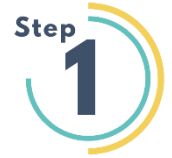

Click on the **Job hub** or **MOA** app on your phone then, click **Login**

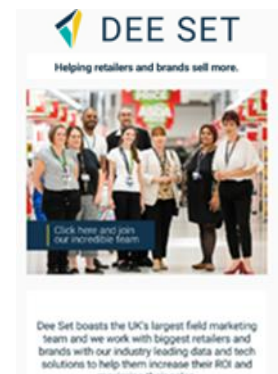

Already a team member?

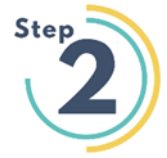

Then enter your .ltd Microsoft account (unless you have a Dee set email address e.g. *[firstname.lastname@deeset.co.uk](mailto:firstname.lastname@deeset.co.uk)* )

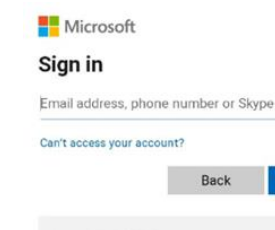

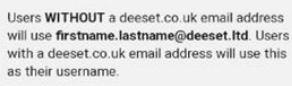

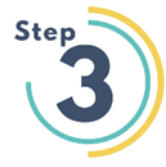

Followed by your password

Microsoft **Enter password** 

Password

Your account will be remembered on this device. Forgotten my password

Sign in

Next

Users WITHOUT a deeset.co.uk email address Users **WITHOUT** a deeset.co.uk email address<br>will use **firstname.lastname@deeset.ltd**. Users<br>with a deeset.co.uk email address will use this as their username.

**Rydoo is our expenses app that allows you to submit receipts from your tablet or phone to claim money back for mileage and travel costs. Please do not try to log in Rydoo before your start date.**

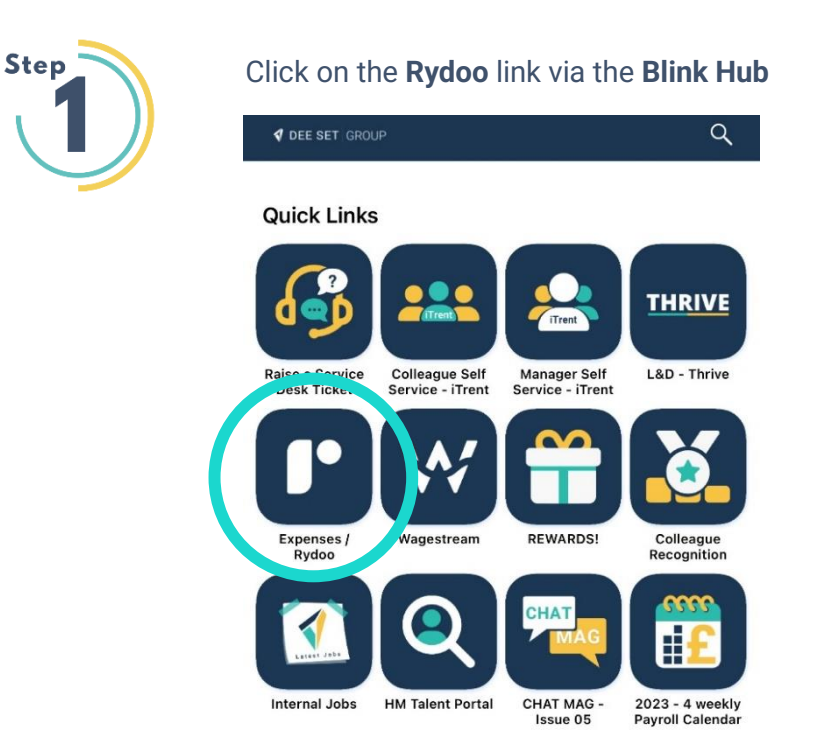

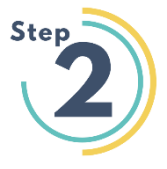

Please use your **personal** email address (**Unless you have a Dee Set email account** e.g. Joe.Bloggs@deeset.co.uk or Joe.Bloggs@tactical-solutions.co.uk)

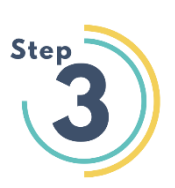

Use your **.ltd account and password** to log on Joe.Bloggs@deeset.ltd

Unless you have a **deeset email account** e.g. Joe.Bloggs@deeset.co.uk

**(If you have any issues accessing please email**  [servicedesk@deeset.co.uk\)](mailto:servicedesk@deeset.co.uk)

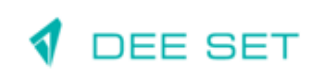

Use your single sign on account to log in Colleague Portal User Name (@deeset.ltd)

If you have issues logging in please contact IT Support on<br>01782 574159 or help@deeset.co.uk

**Drive is our bespoke app which most of your work will be completed through. The operations team build your surveys/calls and upload them to Drive before the Journey planning team strategically organise the order of your visits for the week in the most efficient and economical order.**

**Drive works partly off-line and requires "Sync" before completing calls and also after for the data to be uploaded.**

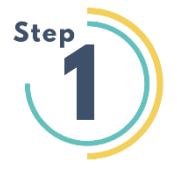

To find **Drive**, go to all apps on your tablet and locate the icon highlighted below.

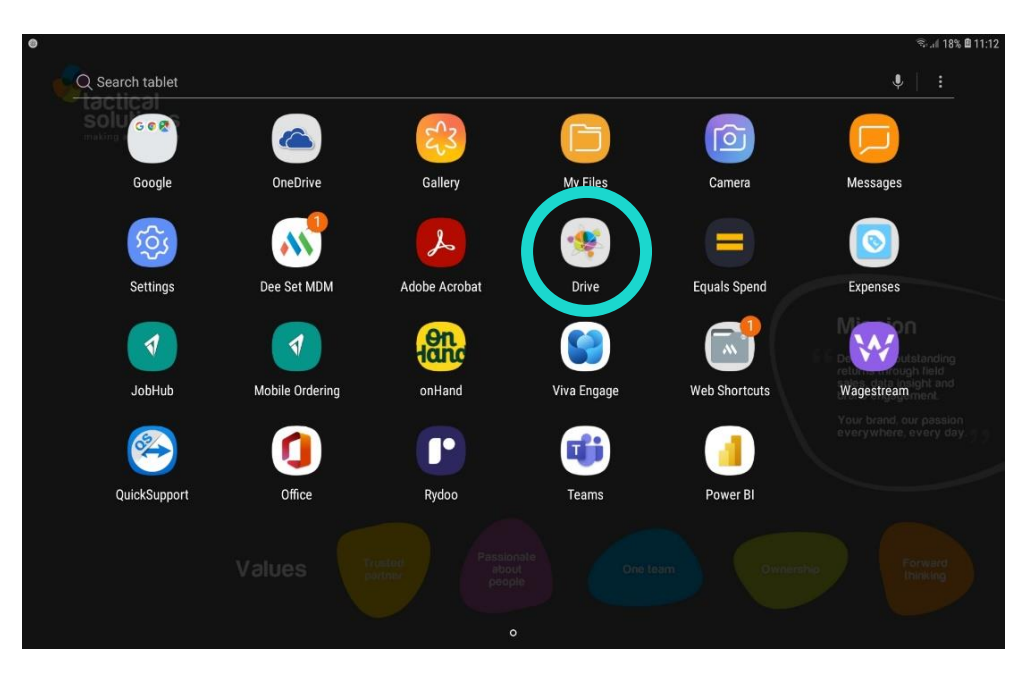

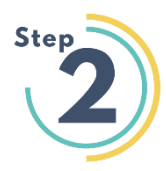

Once opened, input your TSM number and server name. Server name is always **livedrive** - **Tap save then confirm and Drive will start synchronising.**

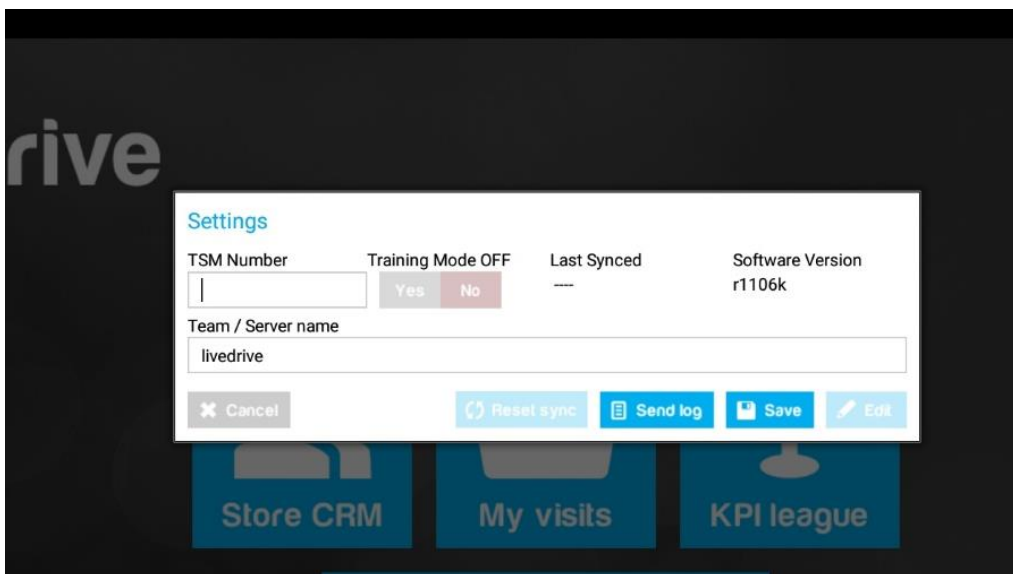

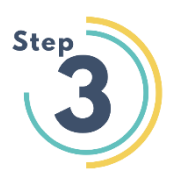

Once synced we need to clear the database and sync again. To do so, we perform a process called "**reset sync**" Please follow the steps below.

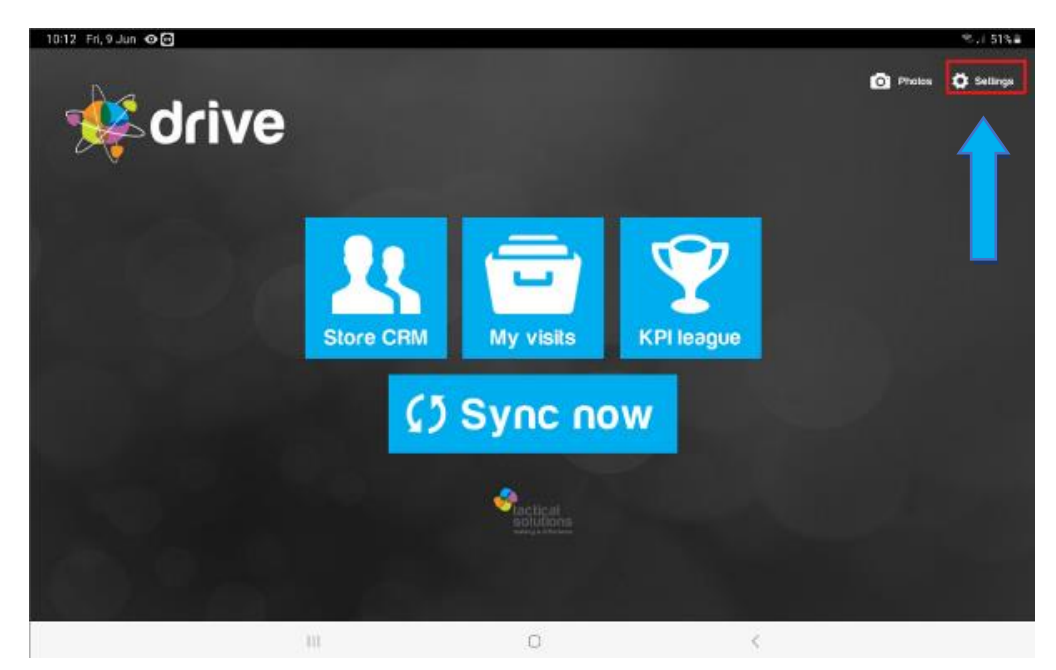

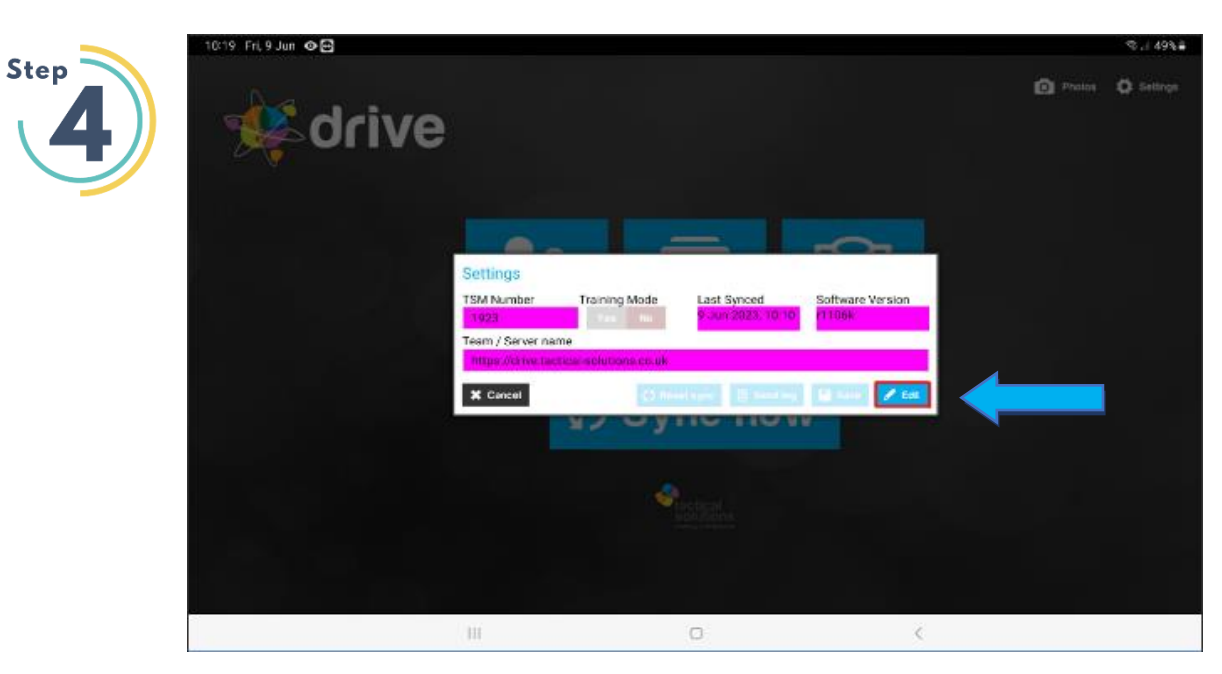

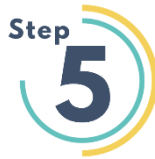

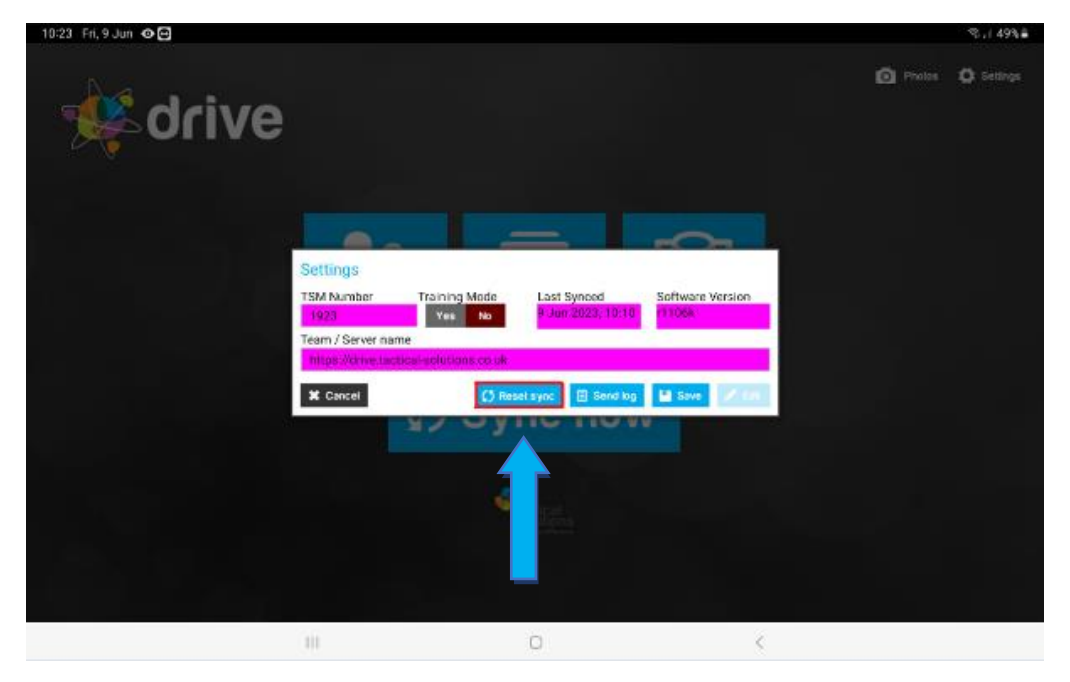

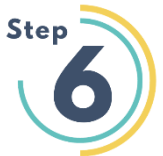

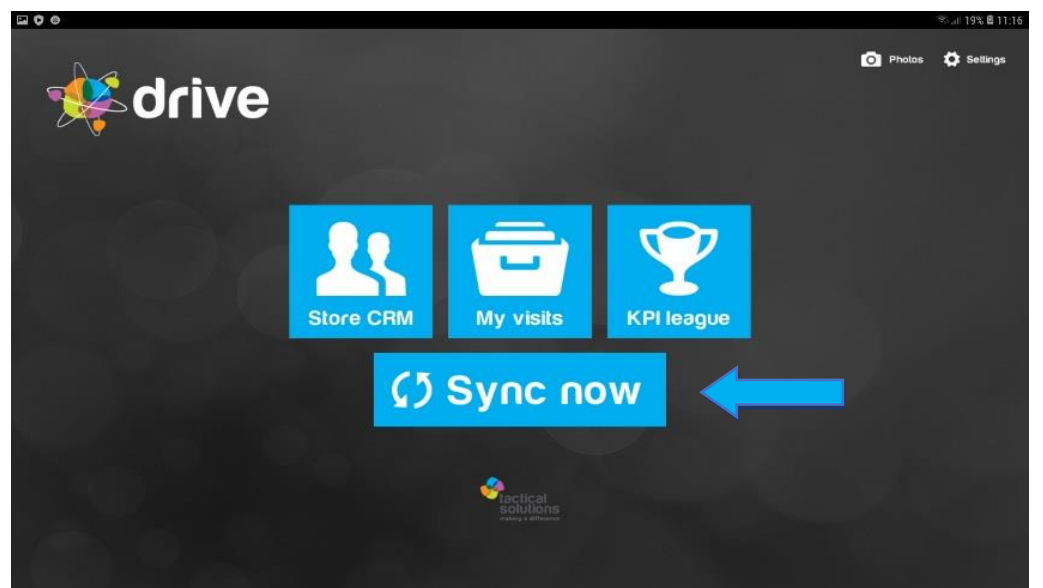

A Reset Sync is used to reset the database if there is an issue with Drive, it will also clear completed calls which are showing within "My visits". It is recommended to do this every couple of weeks.

However, please always make sure you have pressed "Sync Now" before performing reset sync.

## **STARTING A CALL**

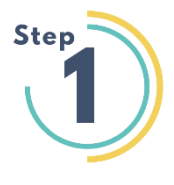

To Start a call firstly select my visits. You will then be able to see a list of all your planned calls (Middle picture). Then to start a specific call click on the small blue call details button on the right end of the call. Once on the call details page you will see the "Start Call" button near the top. Follow the steps below.

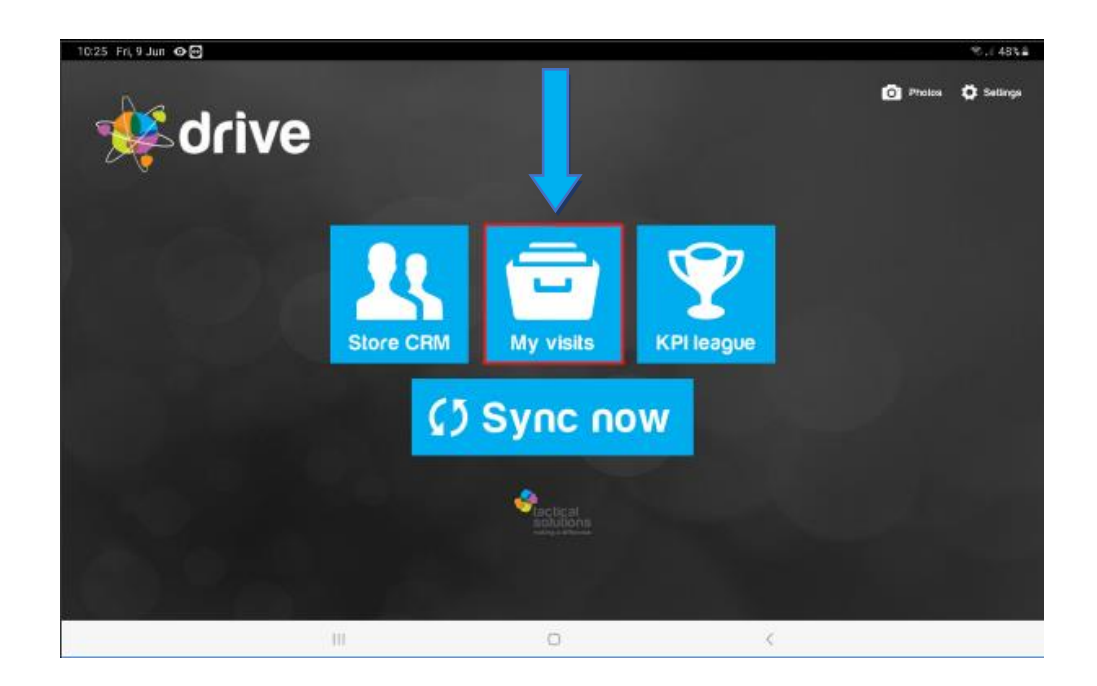

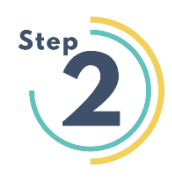

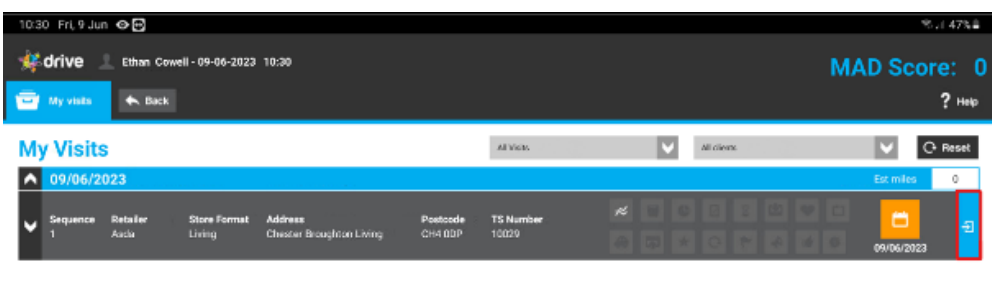

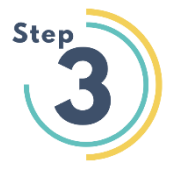

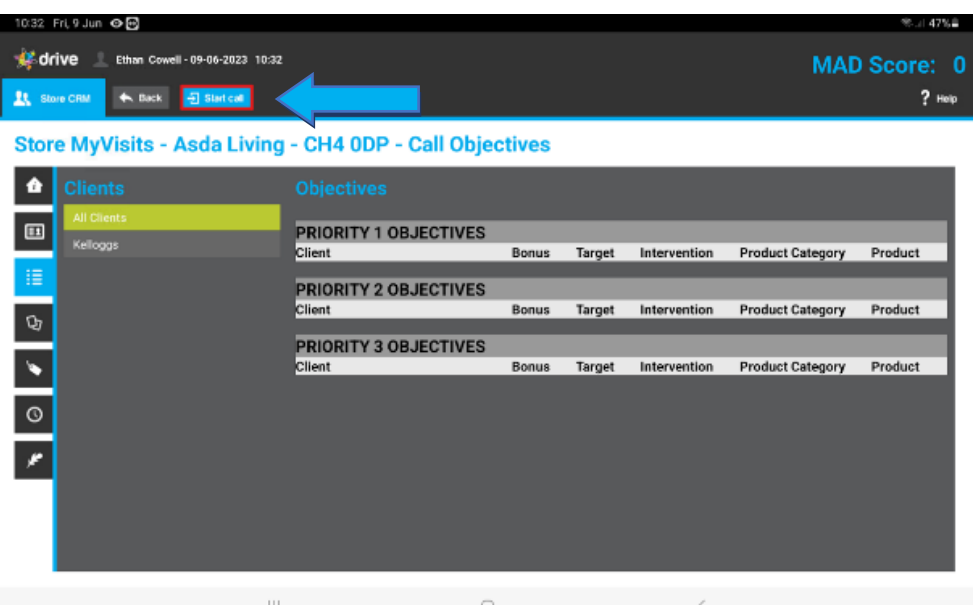

# **Viva Engage**

**Viva Engage (sometimes referred to as Yammer) is a new employee experience that connects people across the company**—wherever and whenever they work—so that everyone is included and engaged in our community.

It is like a Facebook for work, where you can share posts and interact on your colleagues' posts.

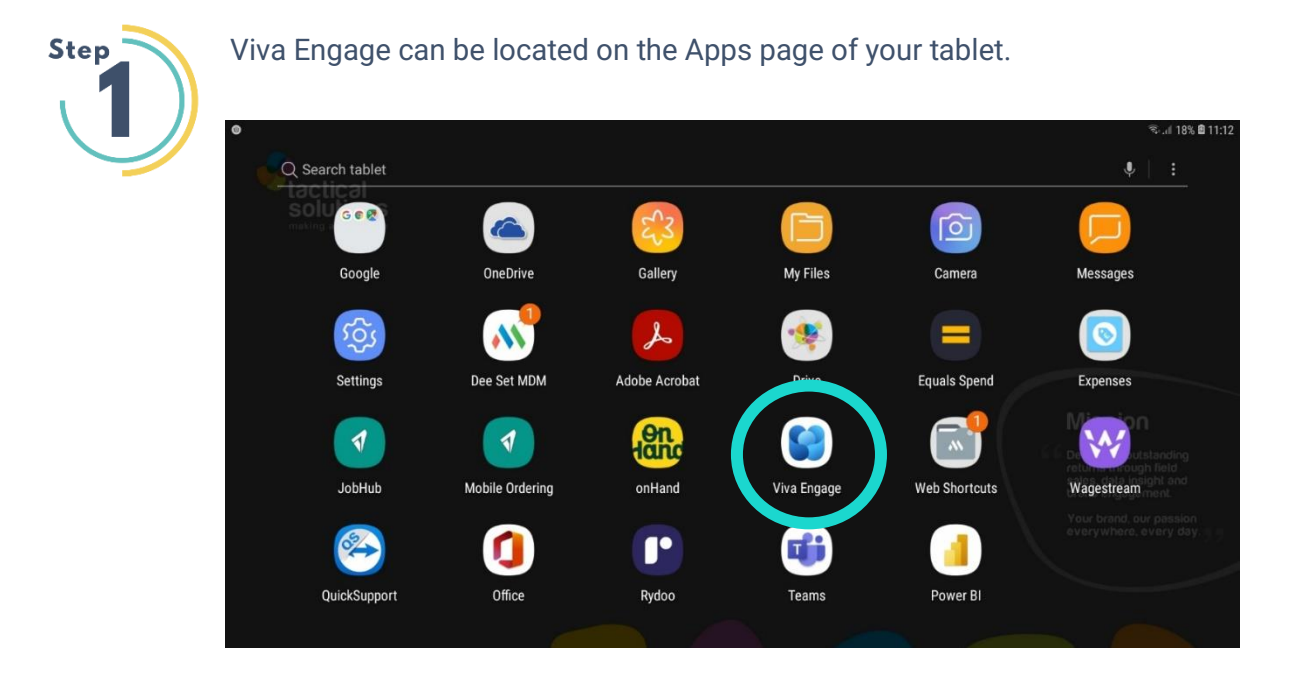

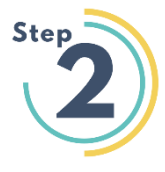

After clicking on Viva Engage and selecting Sign In, you will be greeted with the page below.

Here you can enter your Tactical email address and then press Next and enter your Tactical password.

 $\leftarrow$ Sign In

**NEXT** 

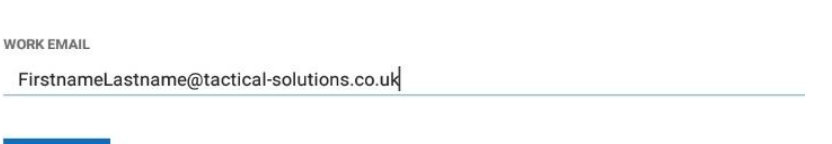

**For further information please resort to Thrive where you can find additional training for Viva Engage.**

### **Expenses**

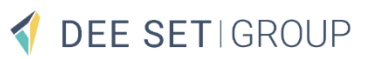

#### **Expenses is our mileage tracker for company cars.**

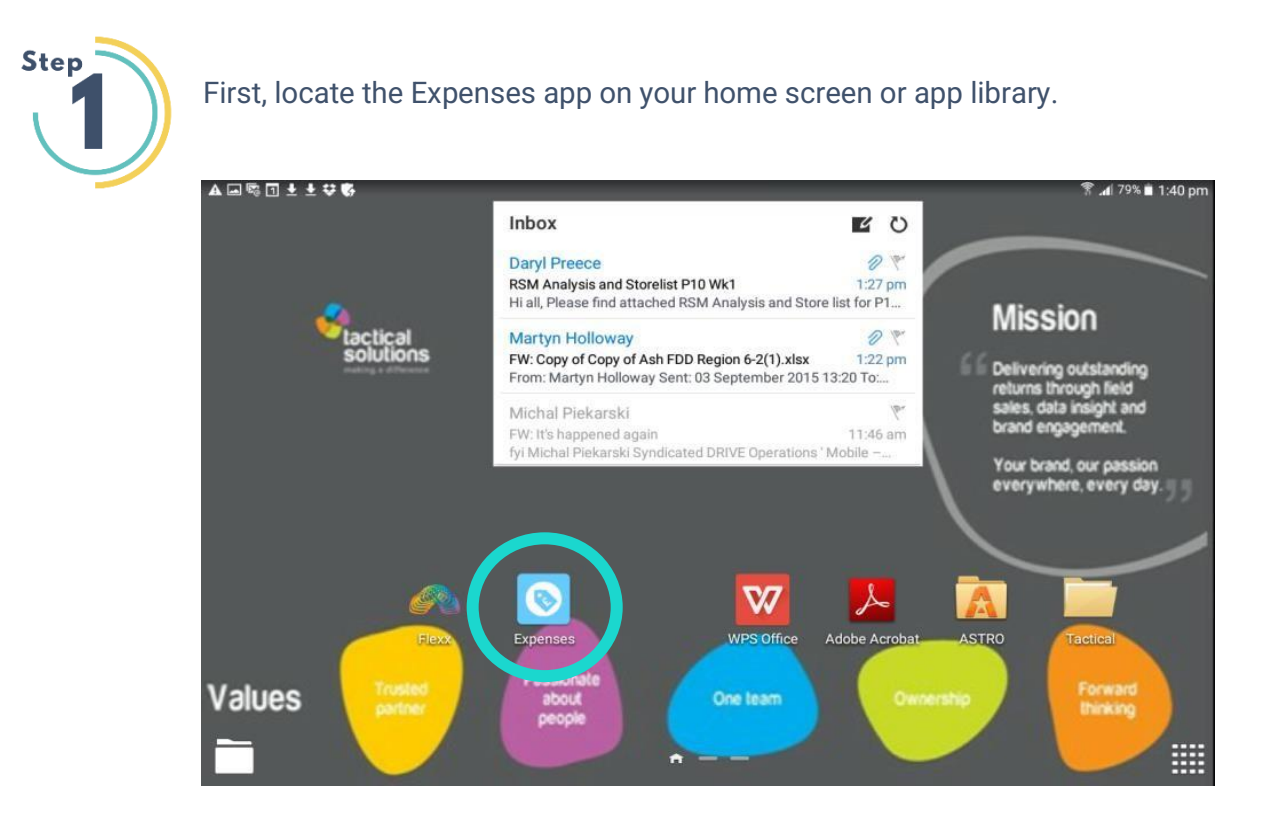

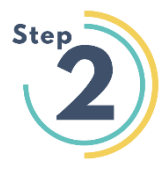

Once you've tapped the Expenses app, you'll see this screen and you'll need to contact the people team [\(HR@deeset.co.uk\)](mailto:HR@deeset.co.uk) for your payroll number in order to log in. Once you have entered your payroll number proceed to fill in the car reg number and make.

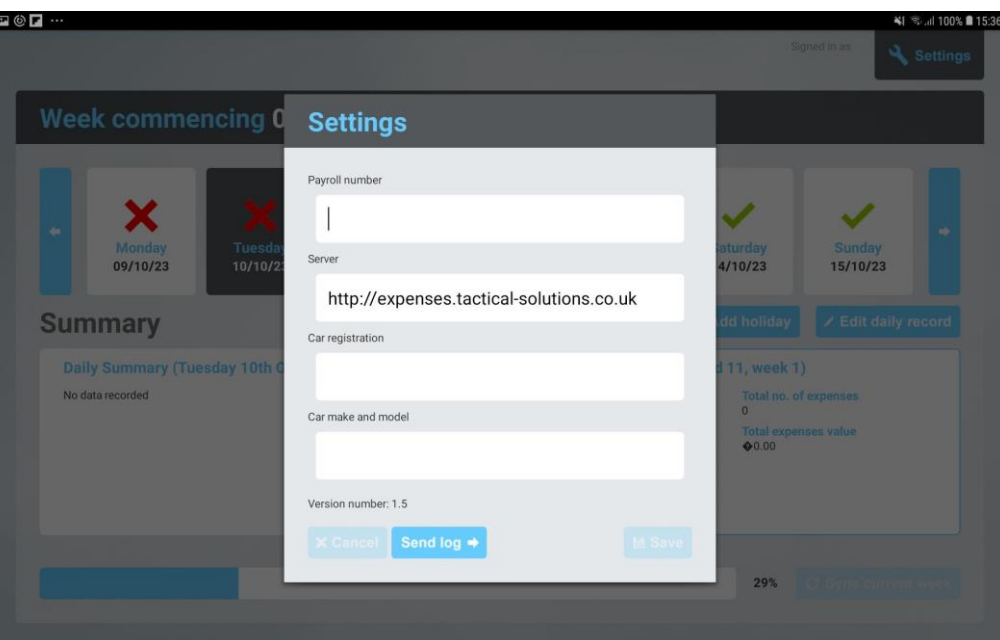

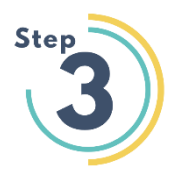

Once you have logged in select the correct day then press "edit daily record" and now you will see a new screen where you will need to enter your "start business mileage" and "end business mileage" and don't forget to enter your "AM" AND "PM" activities that relate to why you completed your miles, for example "work".

Then press save and ok to the "are you happy to continue" window. Follow the steps detailed in the images below.

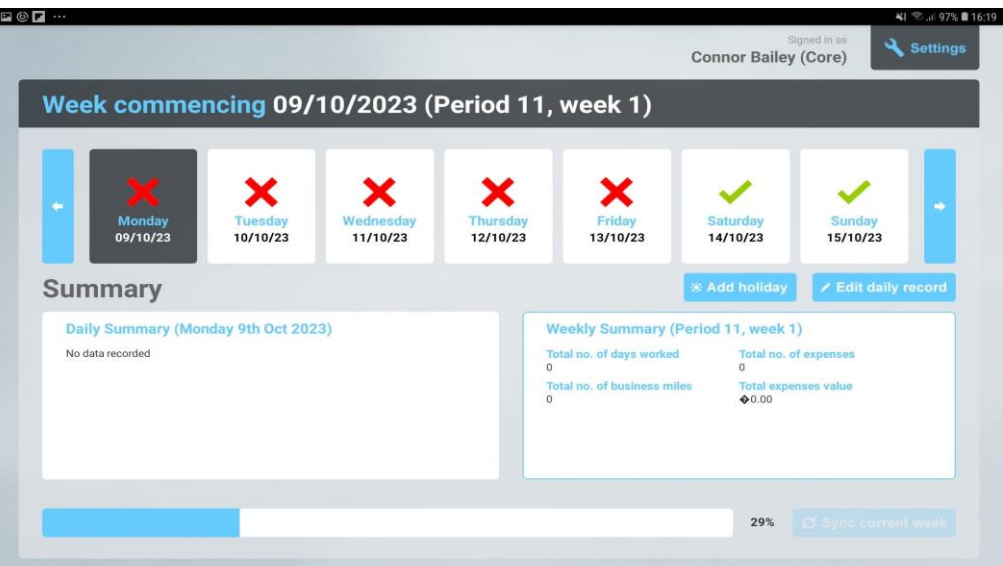

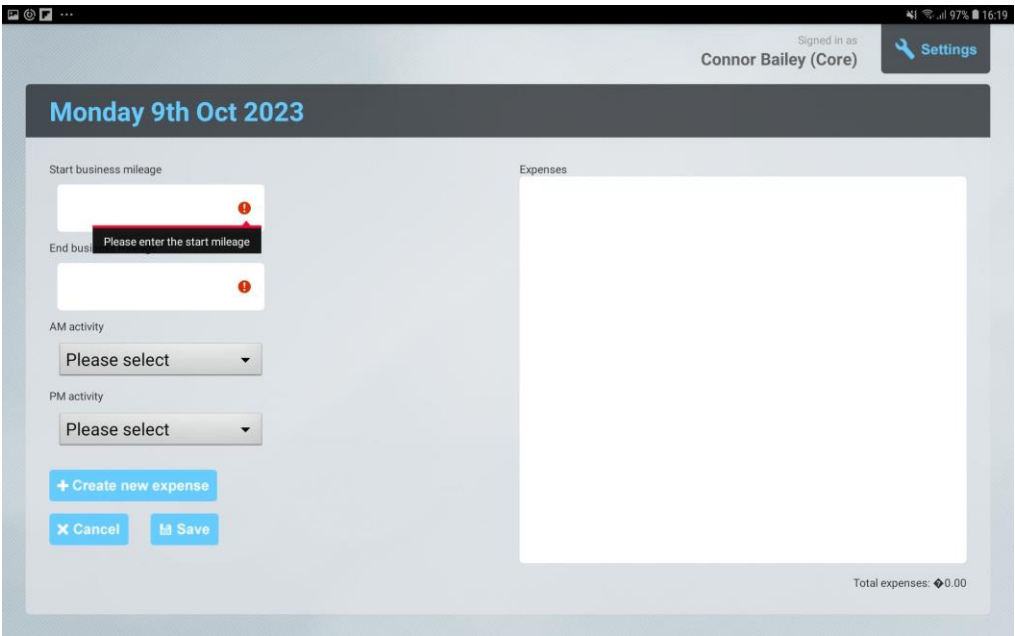

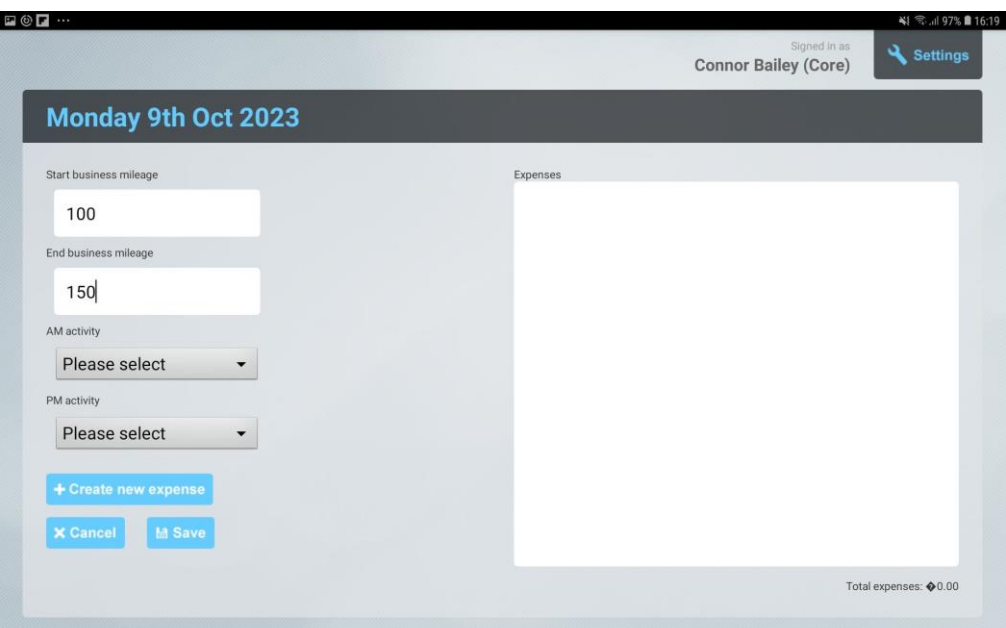

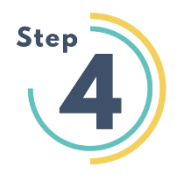

When here select the option that applies to the reason you completed the mileage you did.

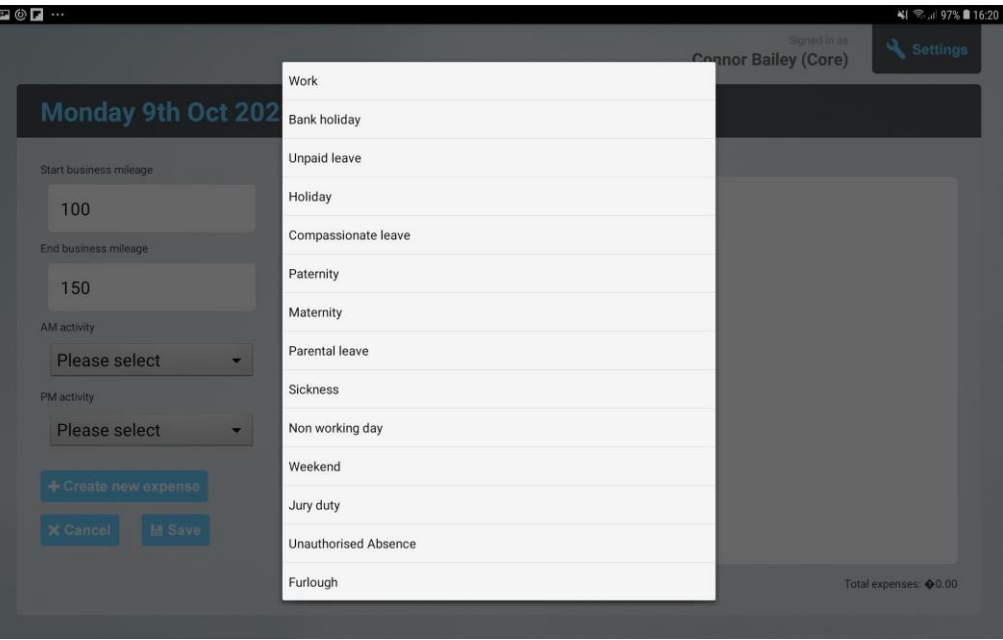

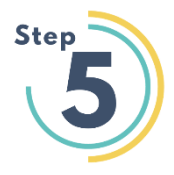

As you complete each day through the week the progress bar at the bottom will eventually complete and once you have completed each day you will see the X replaced with a green tick.

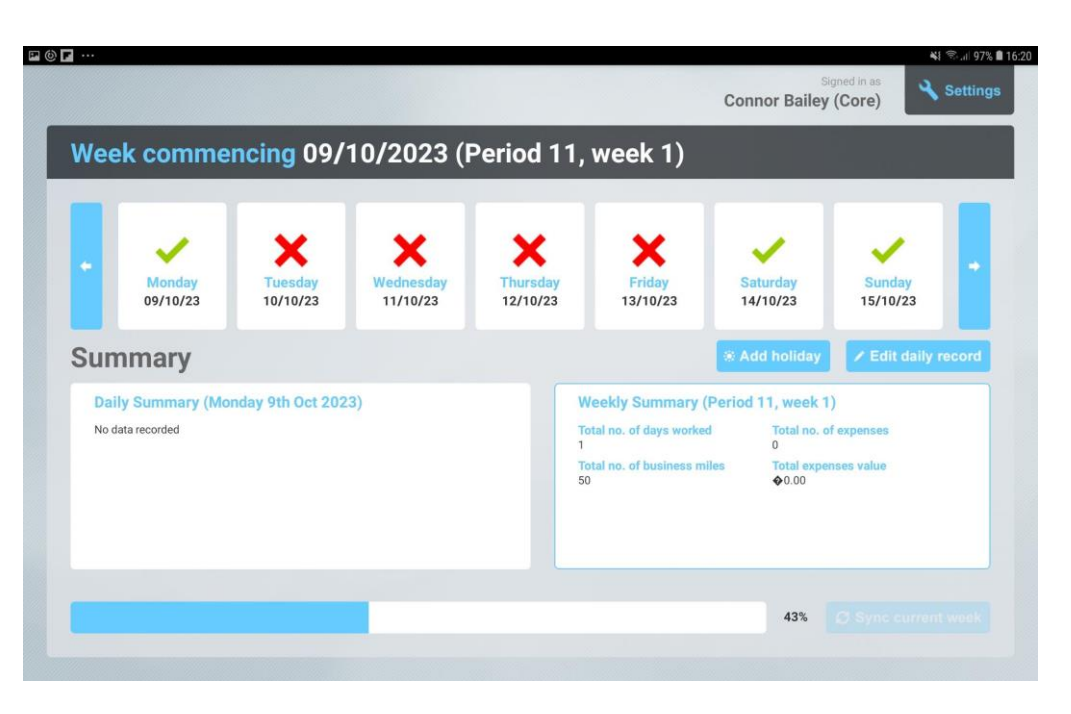

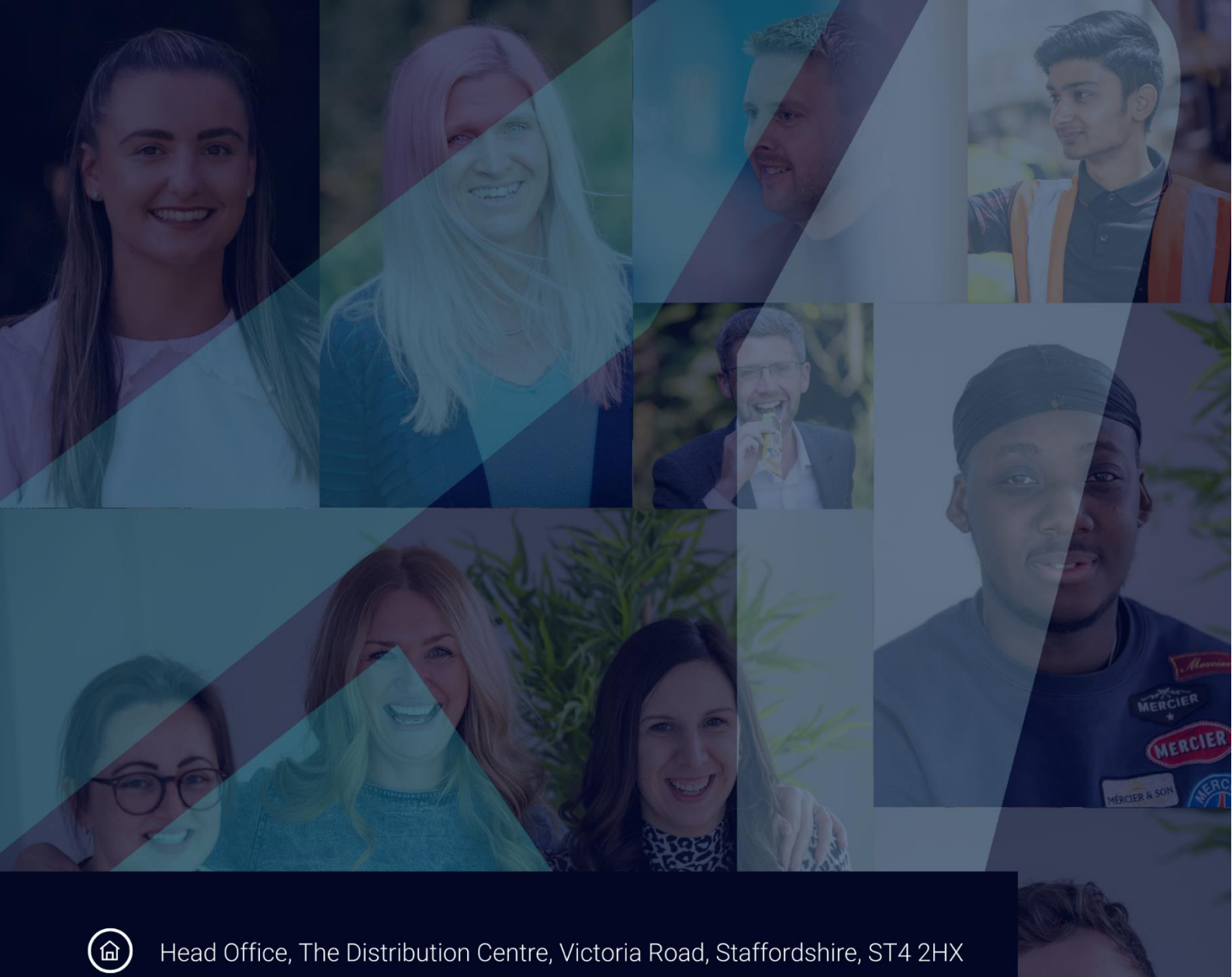

Head Office, The Distribution Centre, Victoria Road, Staffordshire, ST4 2HX

 $\odot$ 

01782 266 667

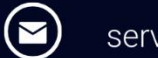

servicedesk@deeset.co.uk

Follow us online:

 $\oplus$  0

# DEE SETIGROUP